# **M2I Corporation**

# **User Define Protocol**

# **Ethernet Driver**

지원 버전 TOP Design Studio V1.4.9.0 이상

### **CONTENTS**

Touch Operation Panel을 사용해주시는 고객님께 감사 드립니다.

- **1. 시스템 구성 2 [페이지](#page-1-0)** 연결 가능한 기기 및 네트워크 구성에 대해 설명합니다.
- **2. 외부 장치 선택 3 [페이지](#page-2-0)** TOP의 기종과 외부 장치를 선택합니다.
- **3. TOP 통신 설정 4 [페이지](#page-3-0)** TOP 통신 설정 방법에 대해서 설명합니다.
- **4. 외부 장치 설정 10 [페이지](#page-9-0)** 외부 장치의 통신 설정 방법에 대해서 설명합니다.
- **5. 스크립트 설정 <sup>11</sup> [페이지](#page-10-0)**
- 

스크립트 작성 방법에 대해서 설명합니다.

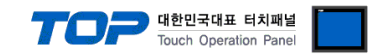

### <span id="page-1-0"></span>**1. 시스템 구성**

TOP와 외부 장치의 시스템 구성은 아래와 같습니다.

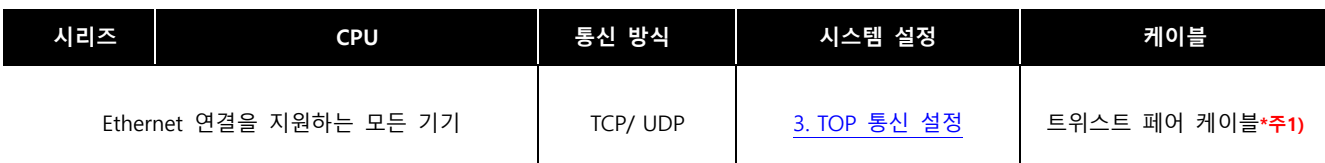

\*주1) 트위스트 페어 케이블

- STP(실드 트위스트 페어 케이블) 혹은 UTP(비실드 트위스트 페어 케이블) 카테고리 3, 4, 5 를 의미합니다.

- 네트워크 구성에 따라 허브, 트랜시버 등의 구성기기에 접속 가능하며 이 경우 다이렉트 케이블을 사용 하십시오.

**■ 연결 구성**

ㆍ1 : 1 연결

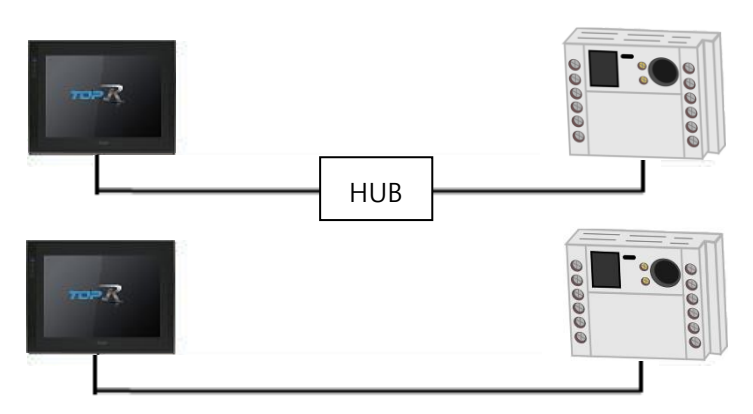

ㆍ1 : N 연결

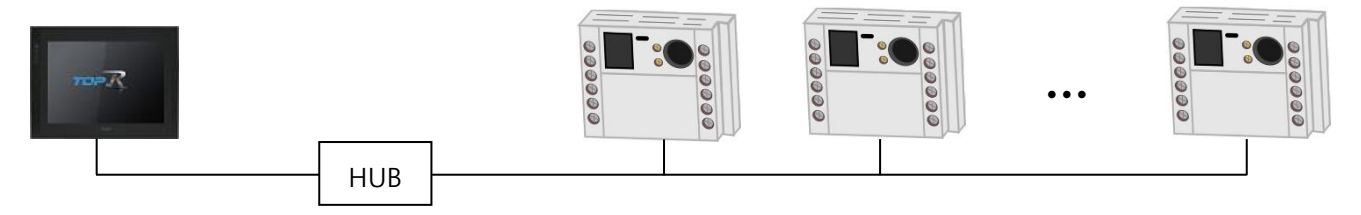

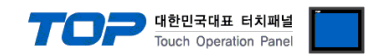

### <span id="page-2-0"></span>**2. 외부 장치 선택**

■ TOP 모델 및 포트 선택 후 외부 장치를 선택합니다.

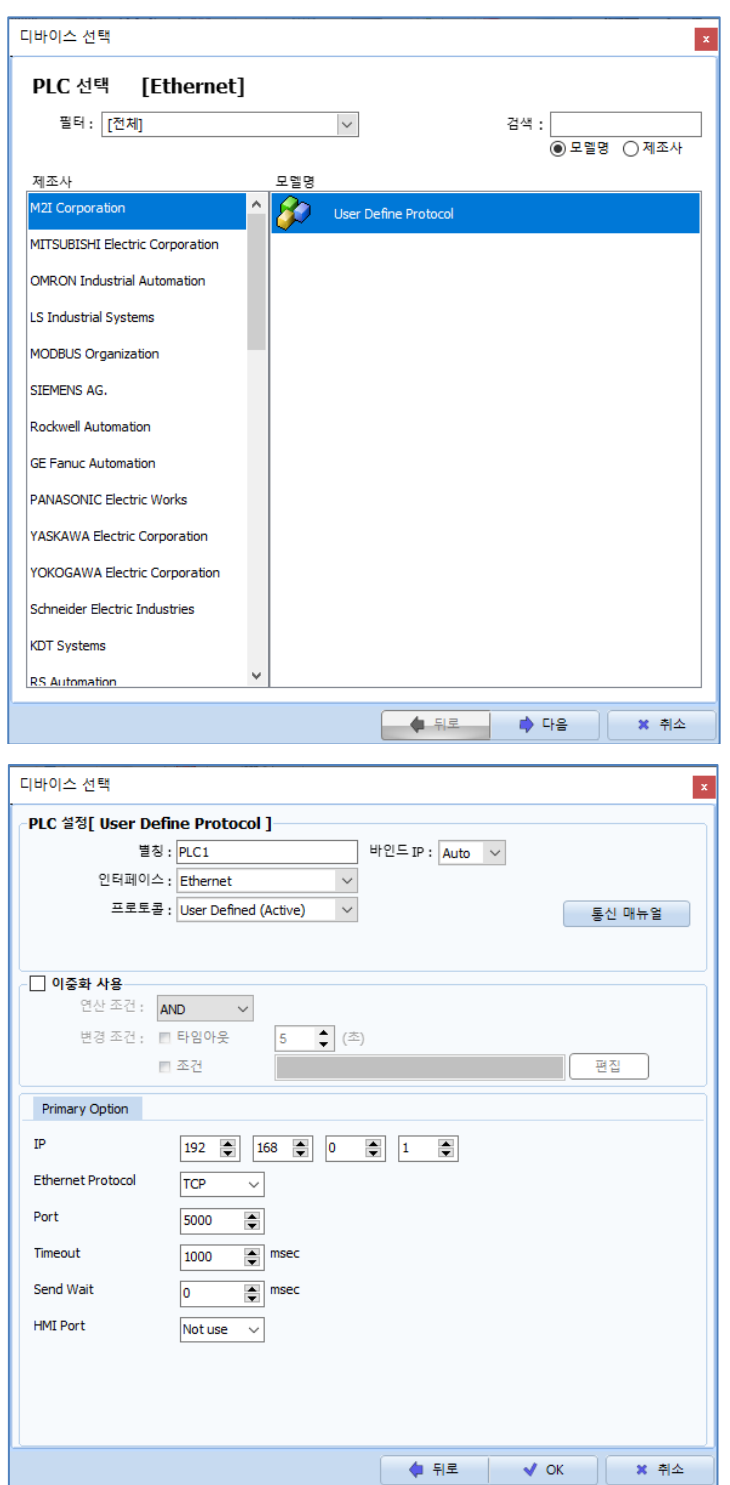

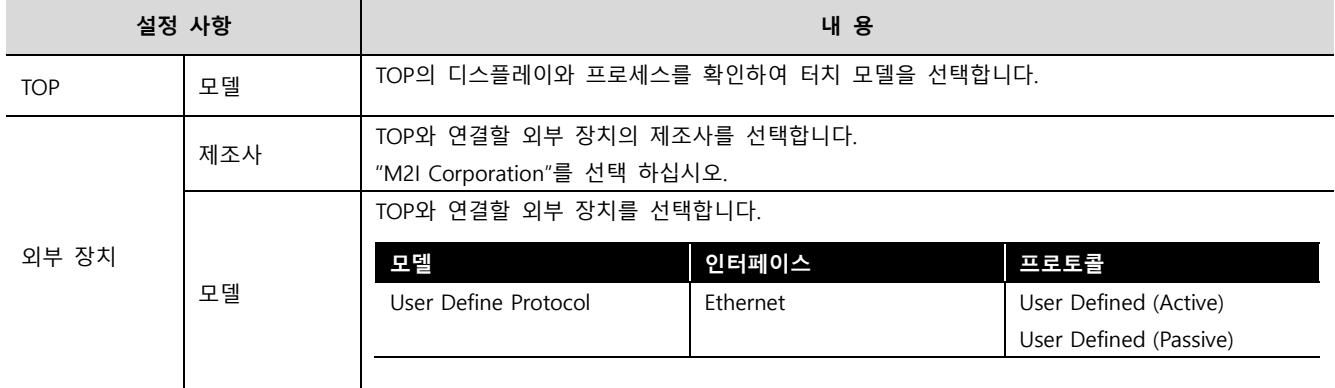

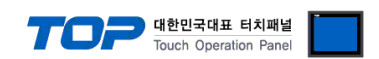

### <span id="page-3-0"></span>**3. TOP 통신 설정**

통신 설정은 TOP Design Studio 혹은 TOP 메인 메뉴에서 설정 가능 합니다. 통신 설정은 외부 장치와 동일하게 설정해야 합니다.

#### **3.1 TOP Design Studio 에서 통신 설정**

#### **(1) 통신 인터페이스 설정**

■ [ 프로젝트 > 프로젝트 속성 > TOP 설정 ] → [ HMI 설정 > "HMI 설정 사용" 체크 > 편집 > 이더넷 ] – TOP 통신 인터페이스를 TOP Design Studio에서 설정합니다.

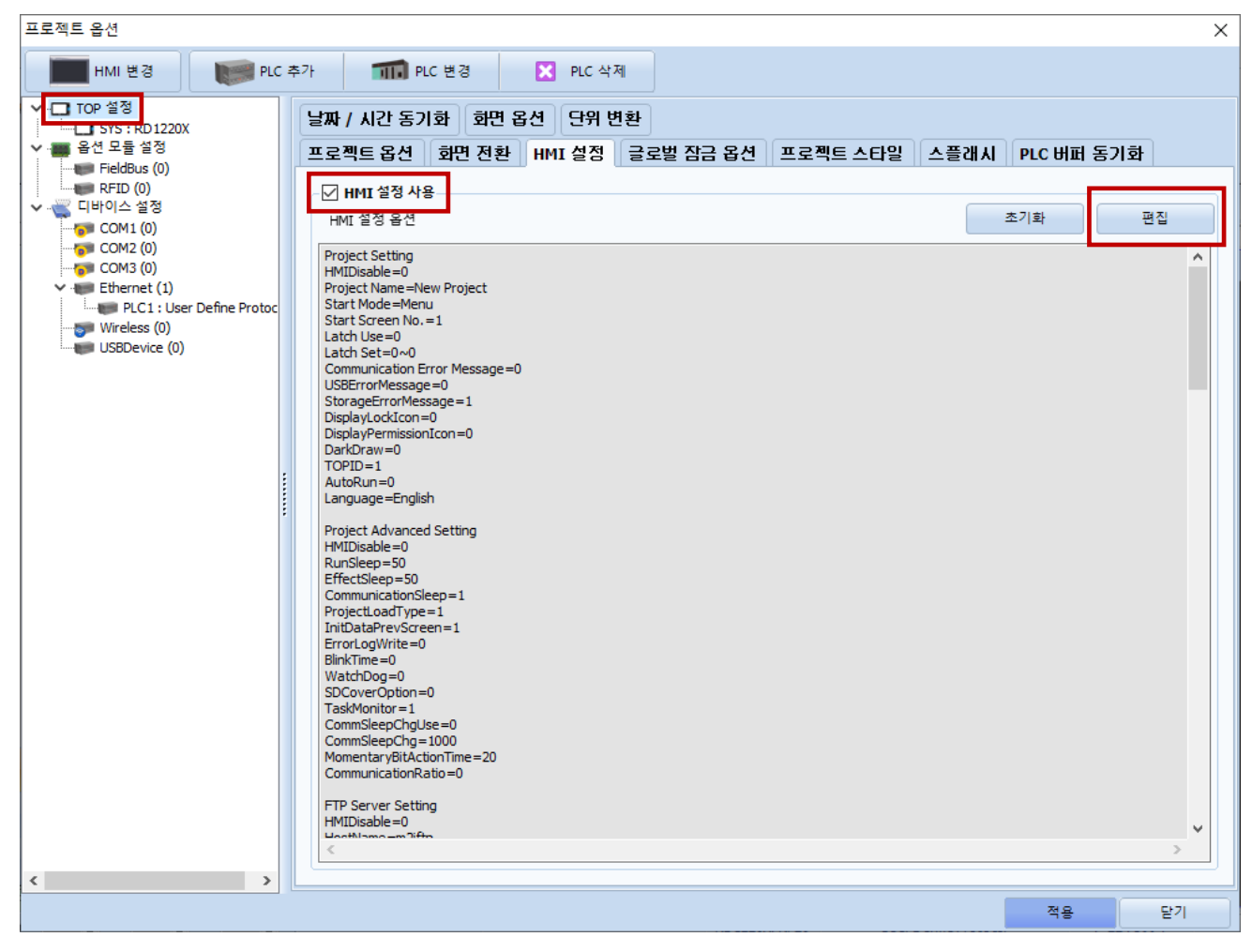

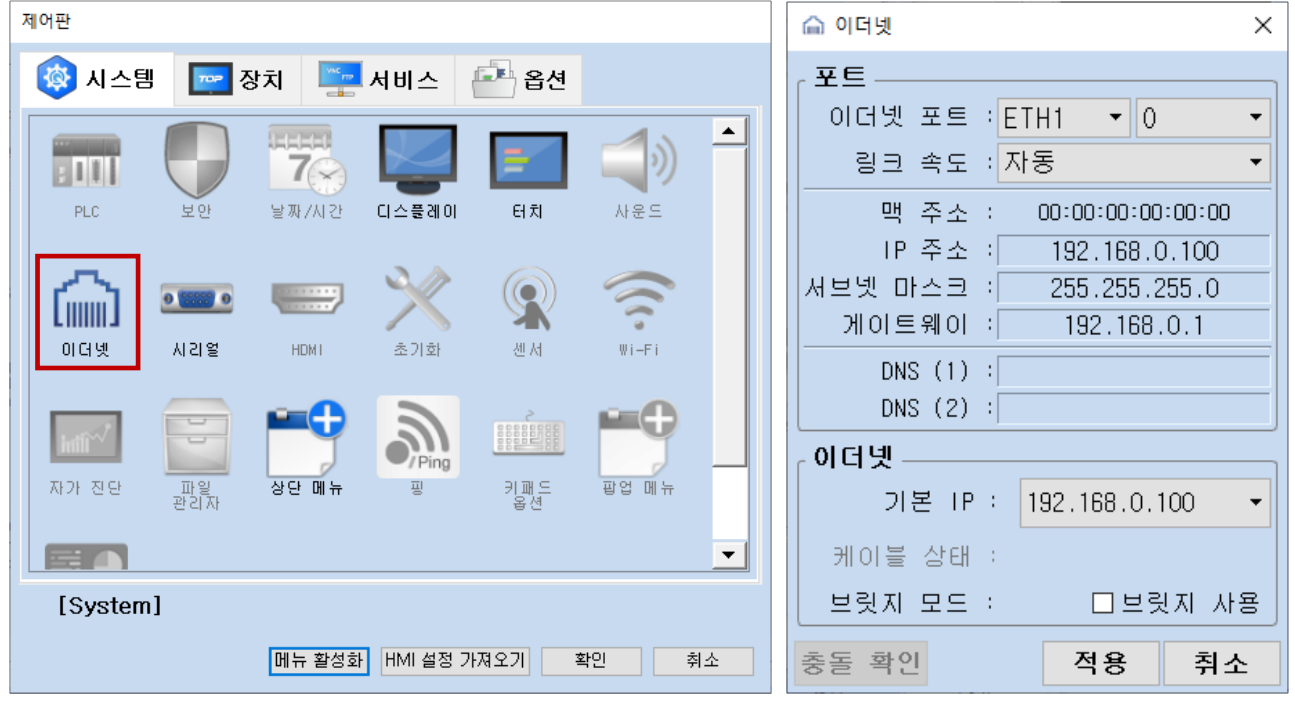

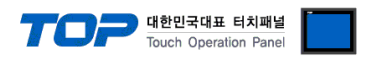

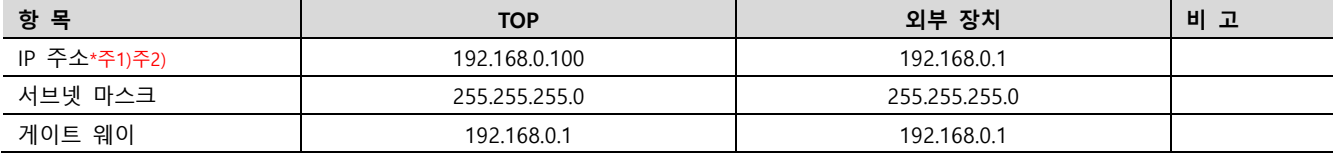

 $*$ 주1) TOP와 외부 장치의 네트워크 주소 (IP 앞 세자리 192.168.0.0)는 일치해야 합니다.

\*주2) 동일 네트워크 상에서 중복된 IP 주소를 사용하지 마십시오.

※ 위의 설정 내용은 본 사에서 권장하는 <u>예제</u>입니다.

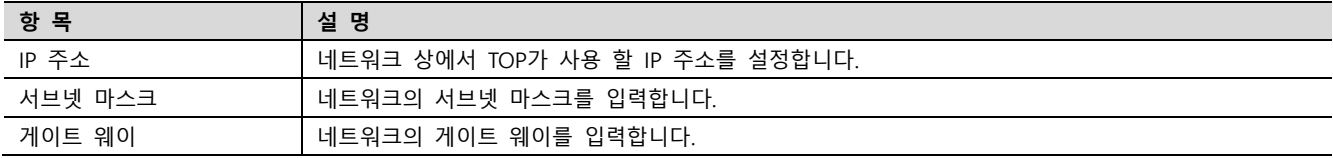

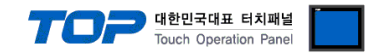

#### **(2) 통신 옵션 설정**

■ [ 프로젝트 > 프로젝트 속성 > 디바이스 설정 > Ethernet > "PLC1 : User Define Protocol" ]

– User Define Protocol 통신 드라이버의 옵션을 TOP Design Studio에서 설정합니다.

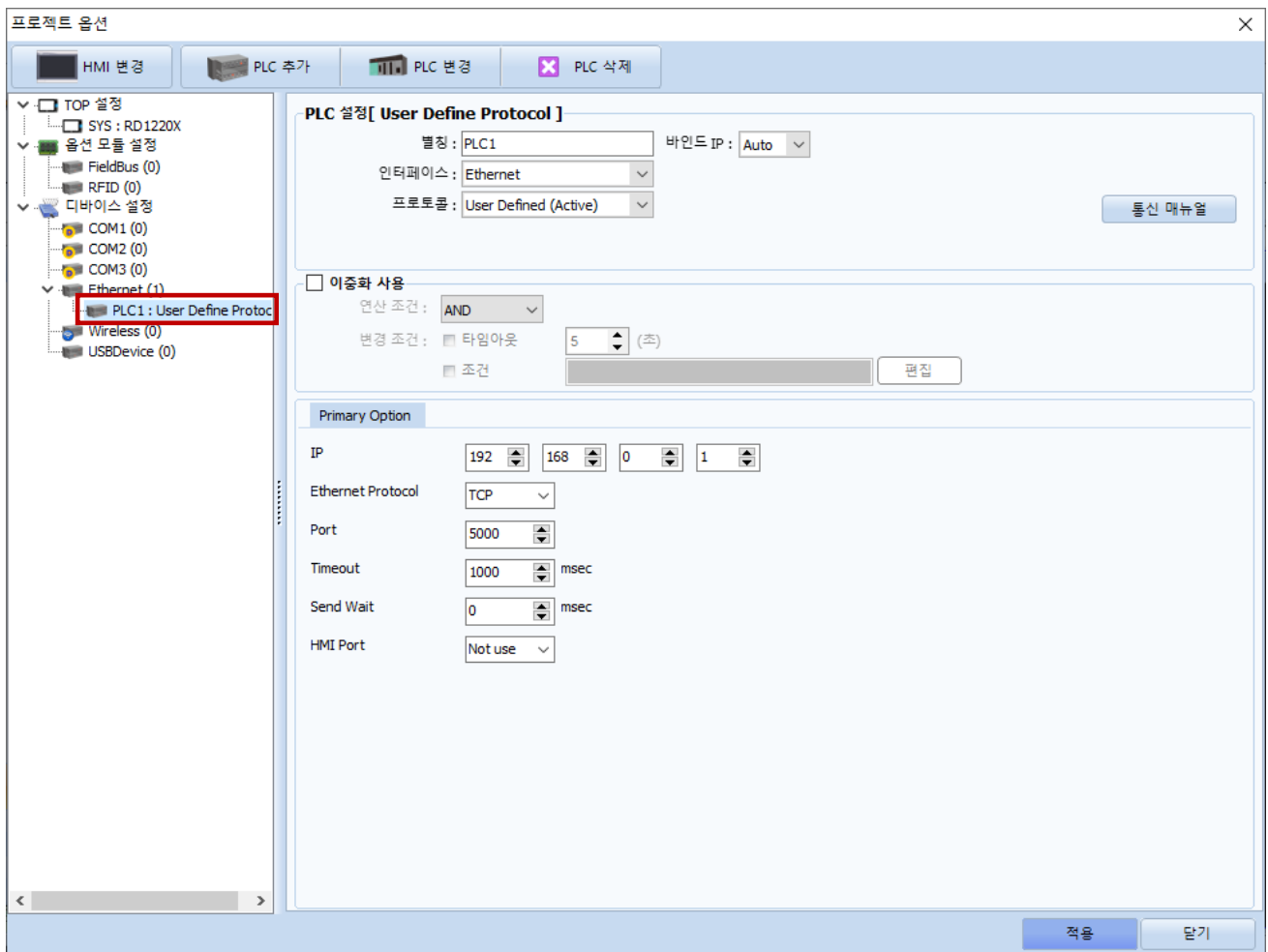

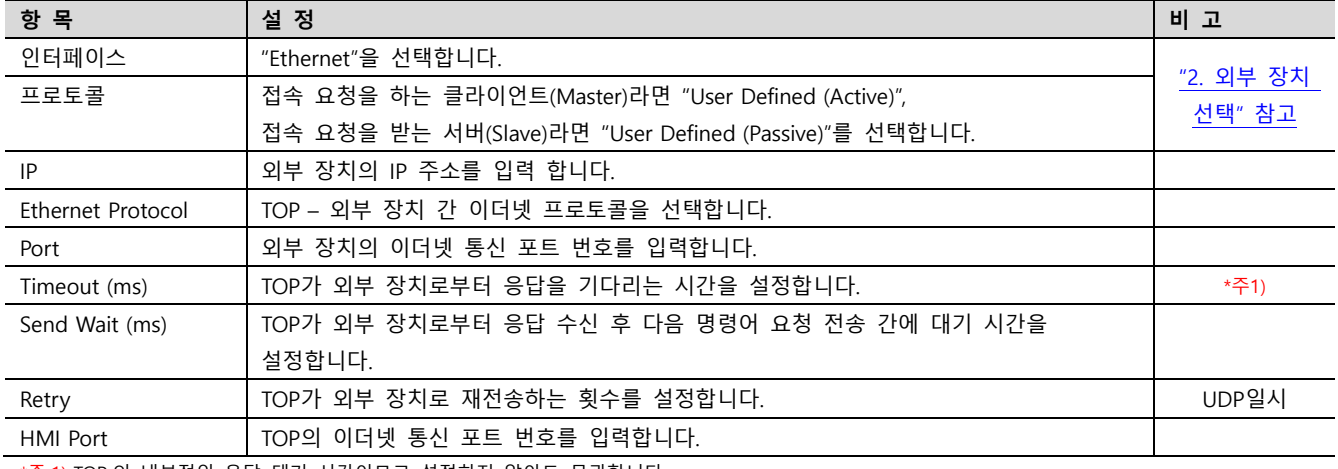

\*주 1) TOP 의 내부적인 응답 대기 시간이므로 설정하지 않아도 무관합니다.

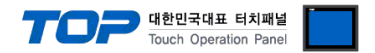

#### **3.2 TOP 에서 통신 설정**

**※ "3.1 TOP Design Studio 에서 통신 설정" 항목의 "HMI 설정 사용"을 체크 하지 않은 경우의 설정 방법입니다.**

■ TOP 화면 상단을 터치하여 아래로 드래그 합니다. 팝업 창의 "EXIT"를 터치하여 메인 화면으로 이동합니다.

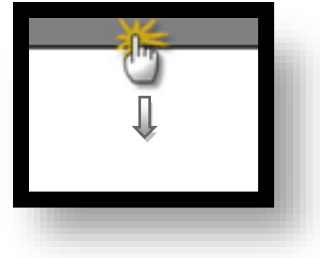

- **(1) 통신 인터페이스 설정**
	- [ 메인 화면 > 제어판 > 이더넷 ]

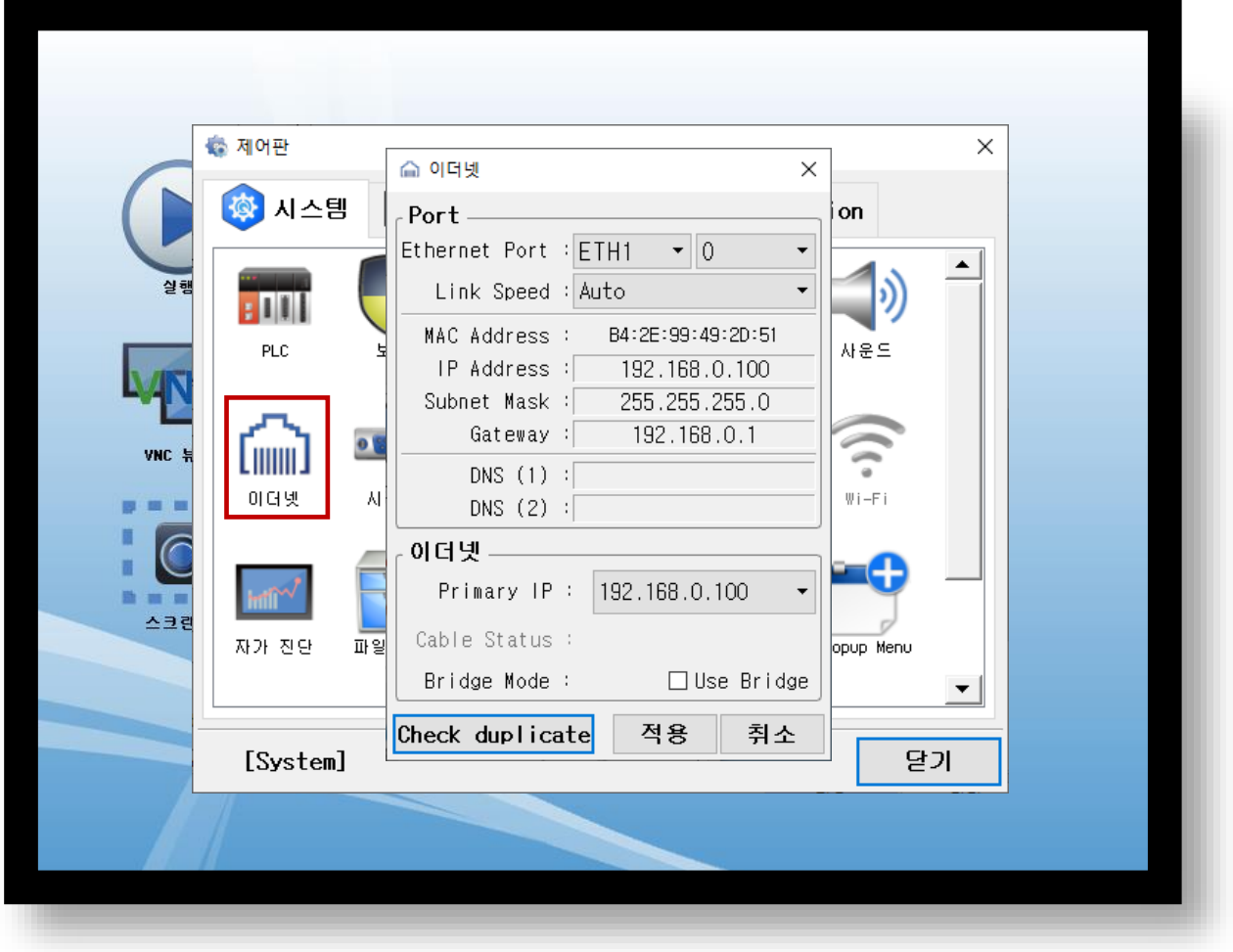

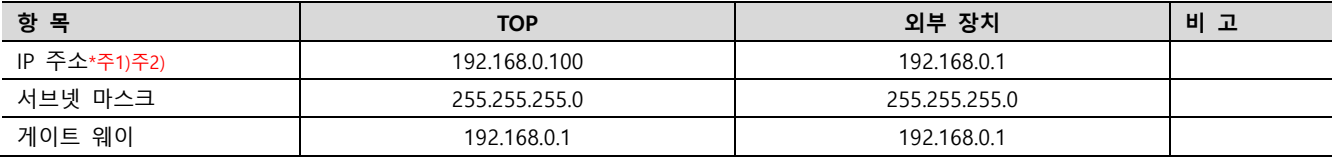

\*주1) TOP와 외부 장치의 네트워크 주소 (IP 앞 세자리 192 . 168 . 0 . 0 )는 일치해야 합니다.

\*주2) 동일 네트워크 상에서 중복된 IP 주소를 사용하지 마십시오.

※ 위의 설정 내용은 본 사에서 권장하는 예제입니다.

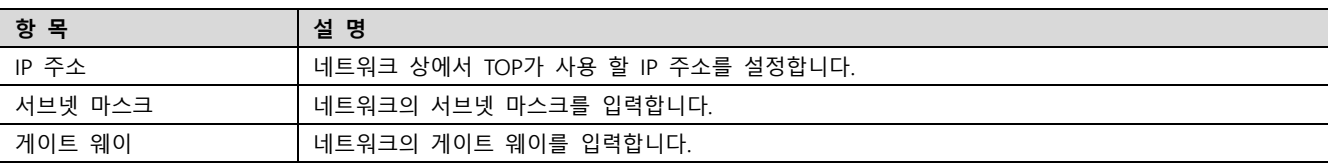

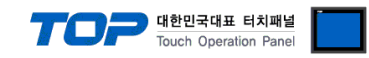

#### **(2) 통신 옵션 설정**

■ [ 메인 화면 > 제어판 > PLC ]

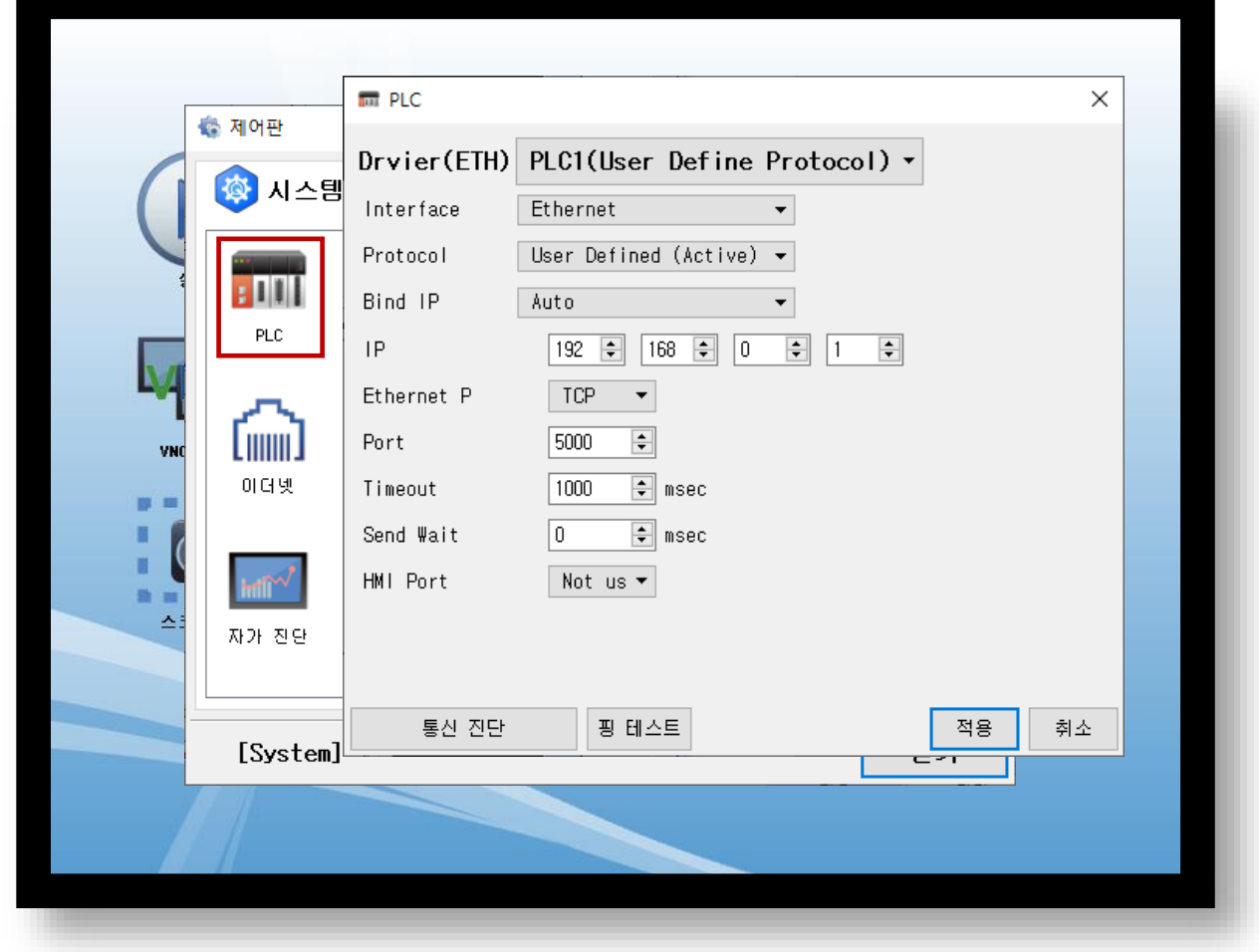

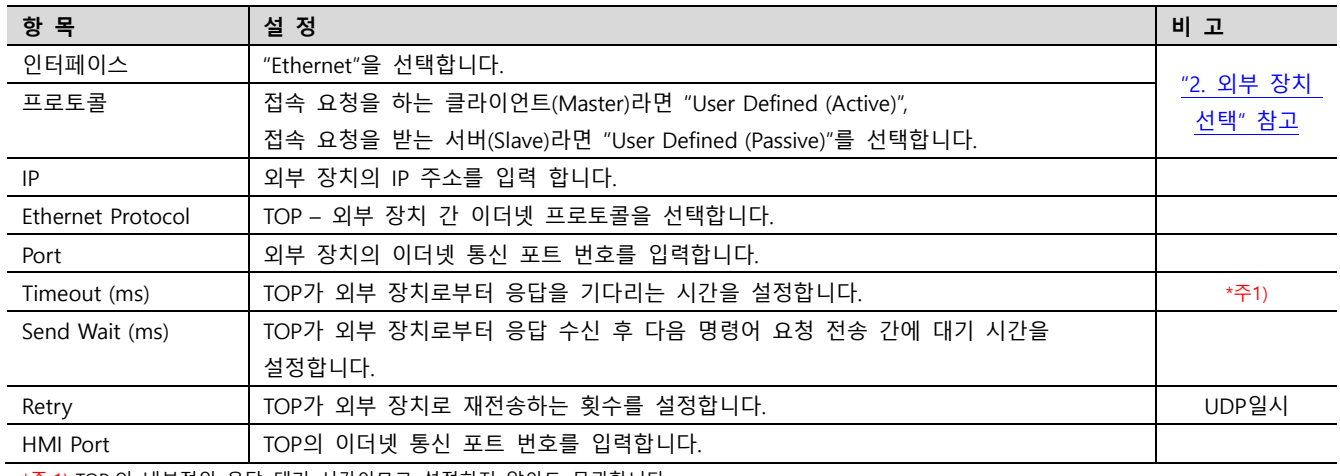

\*주 1) TOP 의 내부적인 응답 대기 시간이므로 설정하지 않아도 무관합니다.

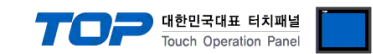

### **3.3 통신 진단**

※ 해당 드라이버는 상대 기기와 통신 진단 기능을 지원하지 않습니다.

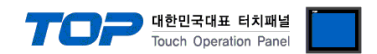

### <span id="page-9-0"></span>**4. 외부 장치 설정**

※ 제조사의 사용자 매뉴얼을 참고하여 외부 장치의 통신 설정을 TOP와 동일하게 설정하십시오.

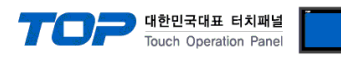

## **5. 스크립트 설정**

<span id="page-10-0"></span>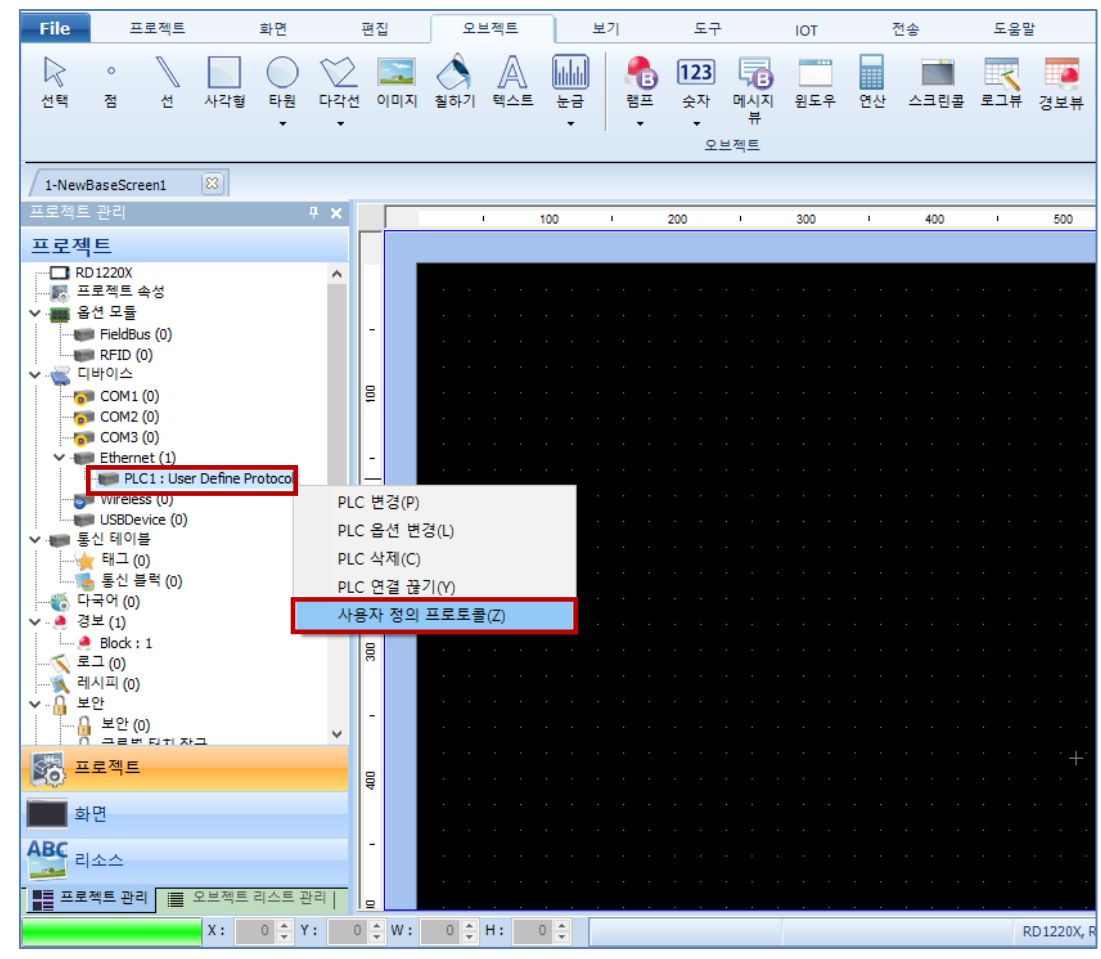

**Step 1.** [ 프로젝트 > 디바이스 > Ethernet > "PLC1 : User Define Protocol" 우클릭 > 사용자 정의 프로토콜 ]

**Step 2.** 통신에 맞는 스크립트를 작성한 뒤 저장합니다.

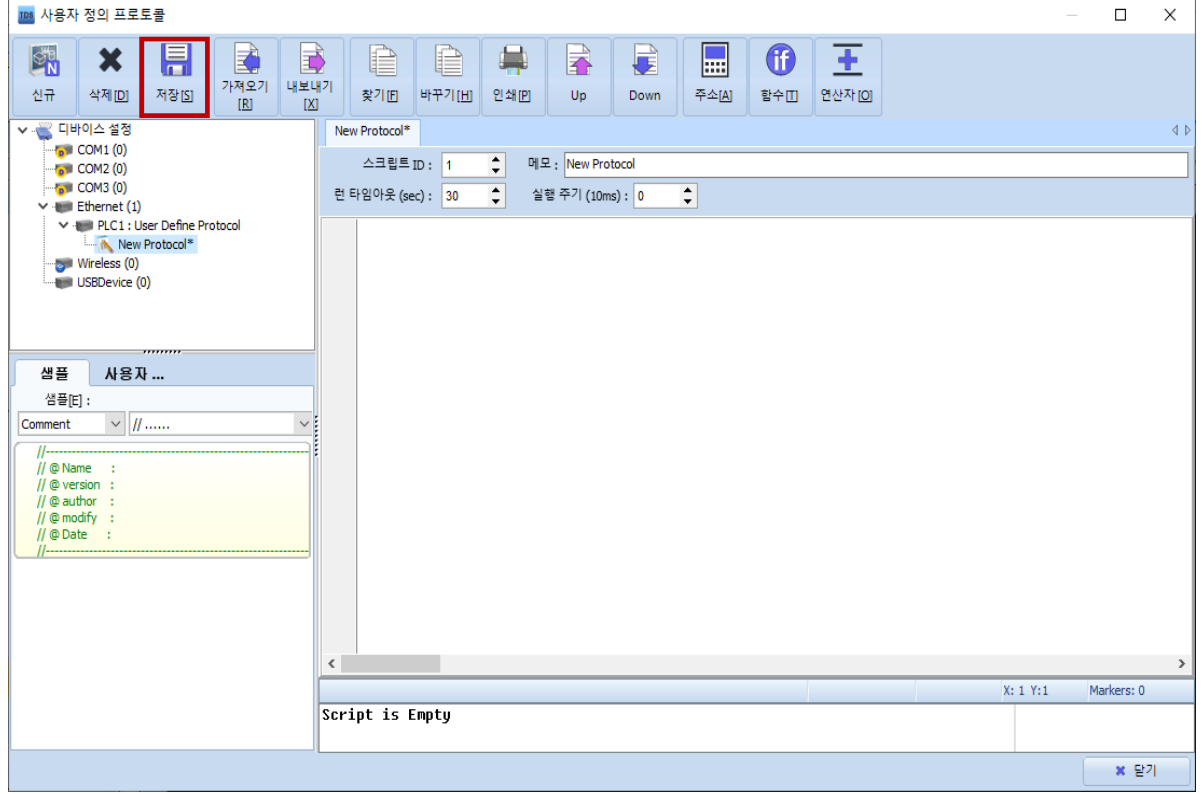

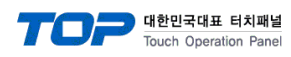

#### ■ 사용자 정의 프로토콜 함수

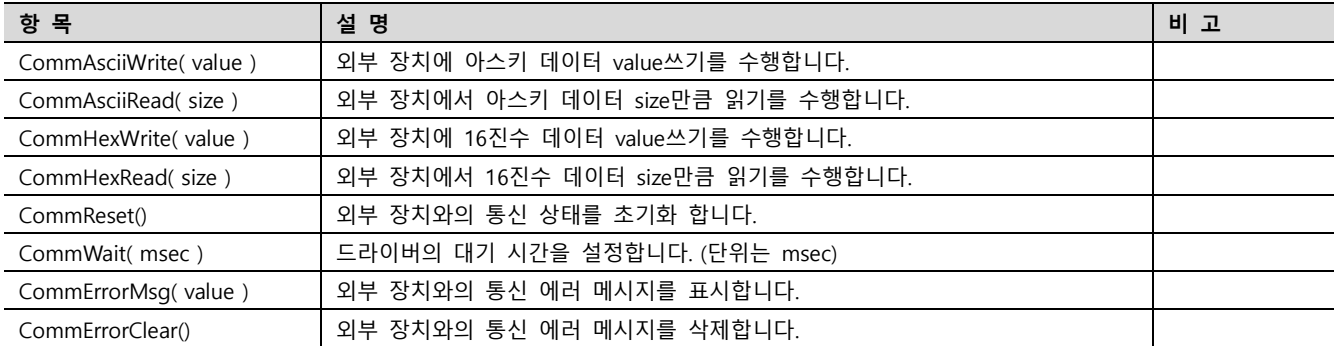